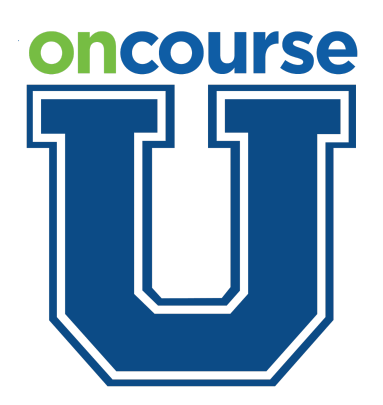

# **OnCourse Student Information System Online Registration for Guardians**

This guide walks parents/guardians through the online registration process.

## Intro

Contact your school district for instructions on how to access online registration. Most likely there will be a link on the district website. Some districts may choose to email the link.

#### 1

After clicking the online registration link you will be taken here. Enter your first name, last name, and email address. When you're finished click the Registration button.

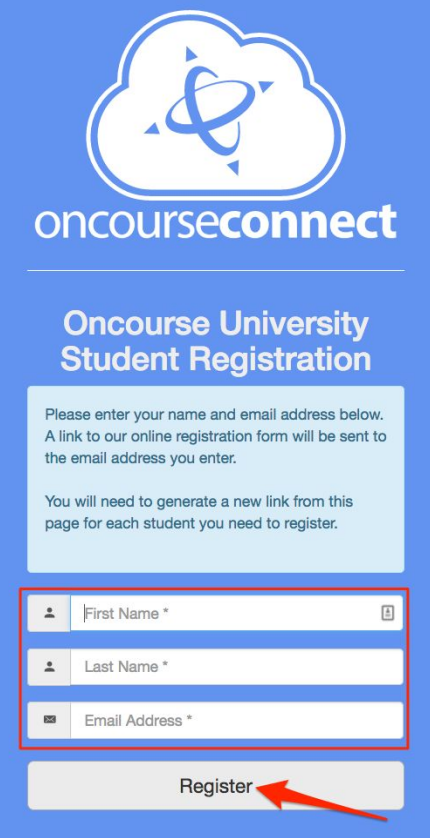

After clicking the Register button you will receive the following message letting you know that a message was sent to your email. If you don't receive an email within 15 minute, check your spam folder. If the email isn't in your spam folder, call you district for help.

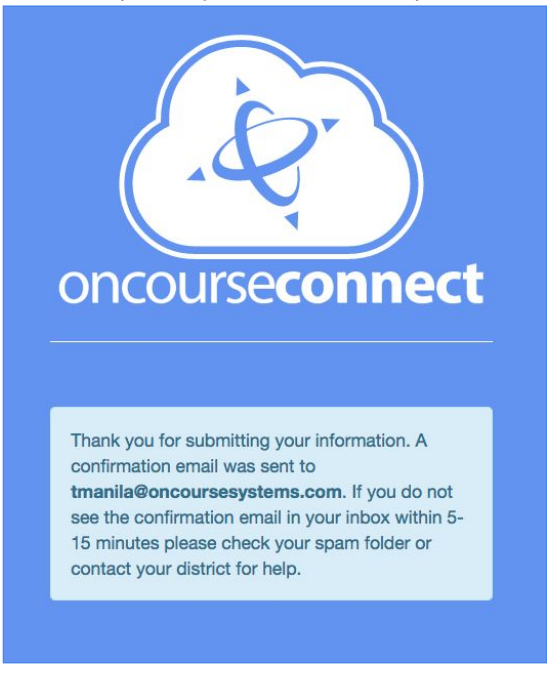

## 3

If the email is in your inbox, click on blue "link" button to continue.

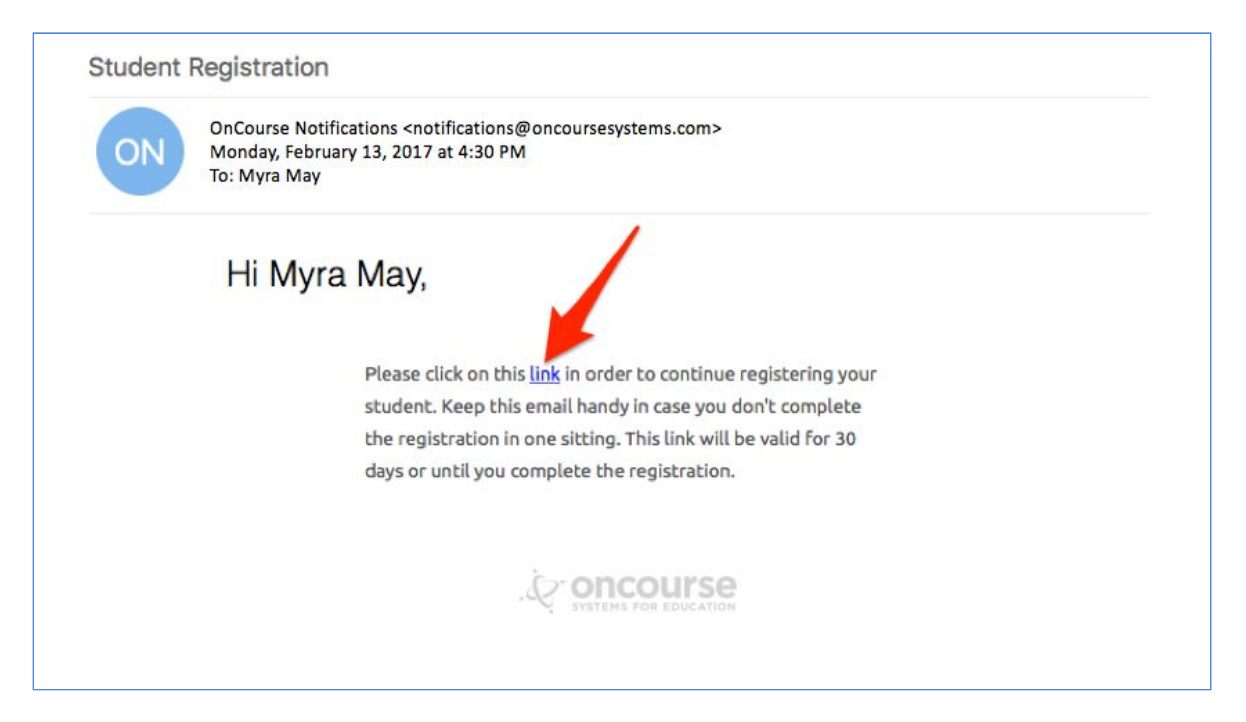

You will be taken the Online Registration site. To begin, choose the appropriate School Year.

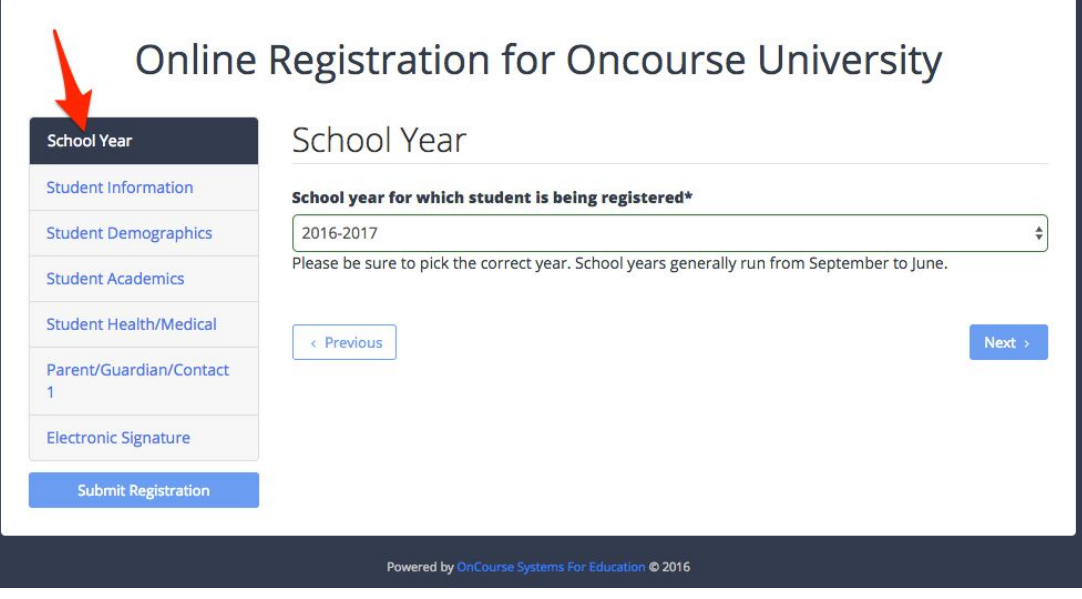

## 5

Throughout the online registration process choose the blue "Next" button to move to the upcoming section. Choose the blue "Previous" button to go back to the preceding section.

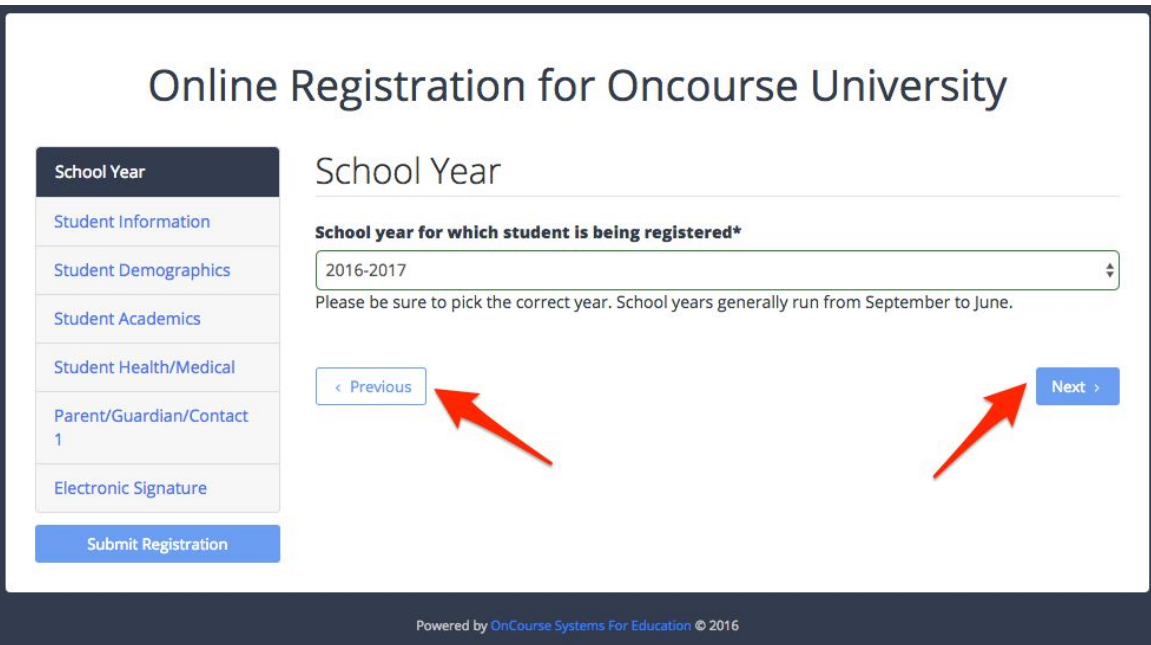

Fill in the necessary Student Information.

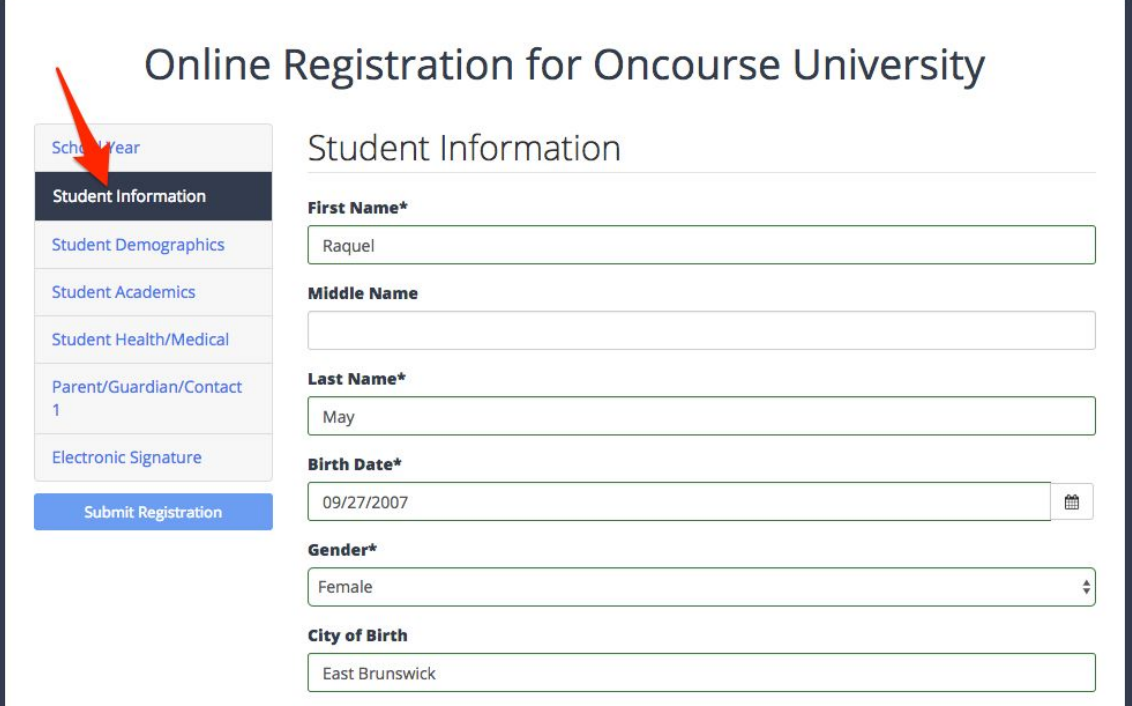

## 7

Continue with Student Demographics.

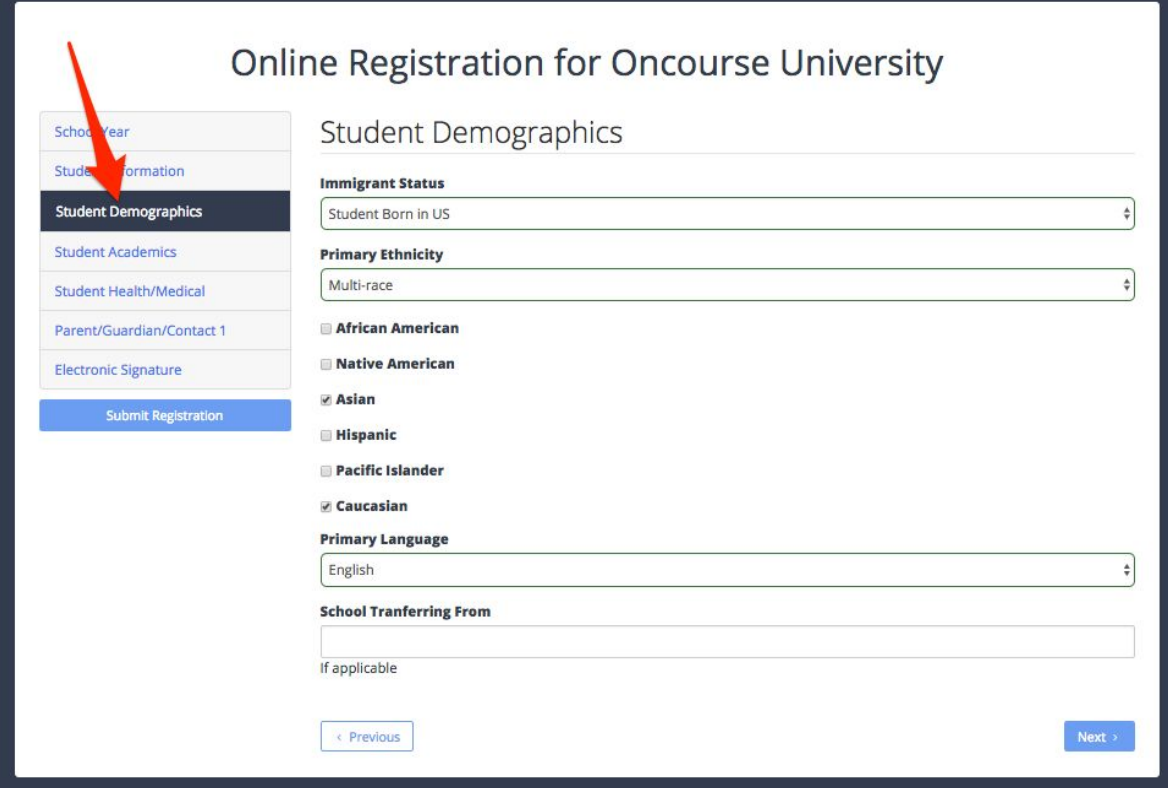

Include any Student Academics information.

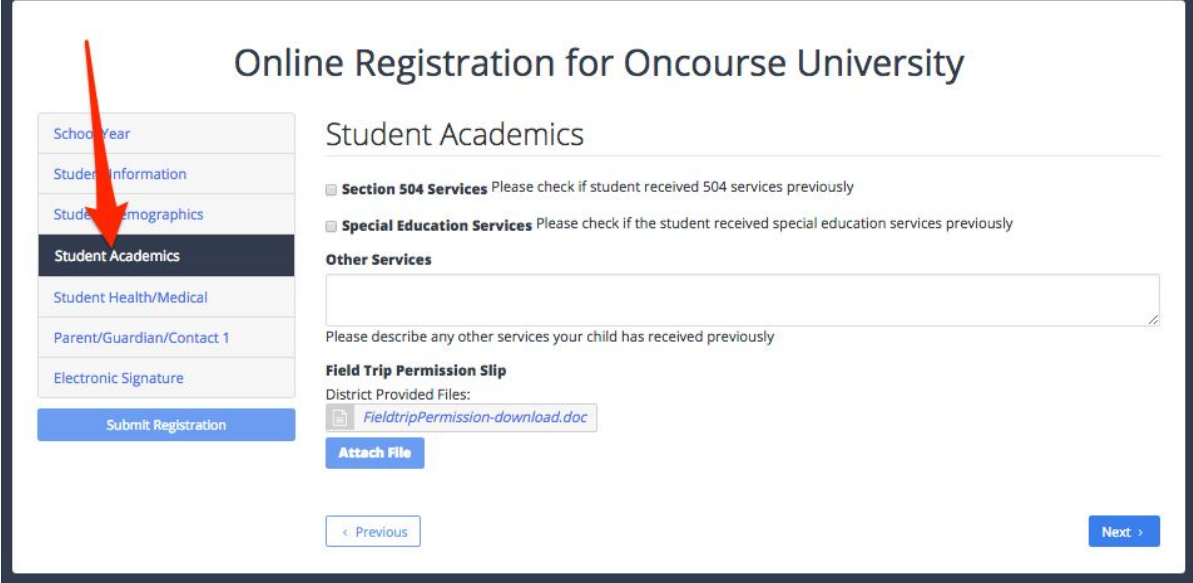

## 9

Fill in any necessary Student Health/Medical information.

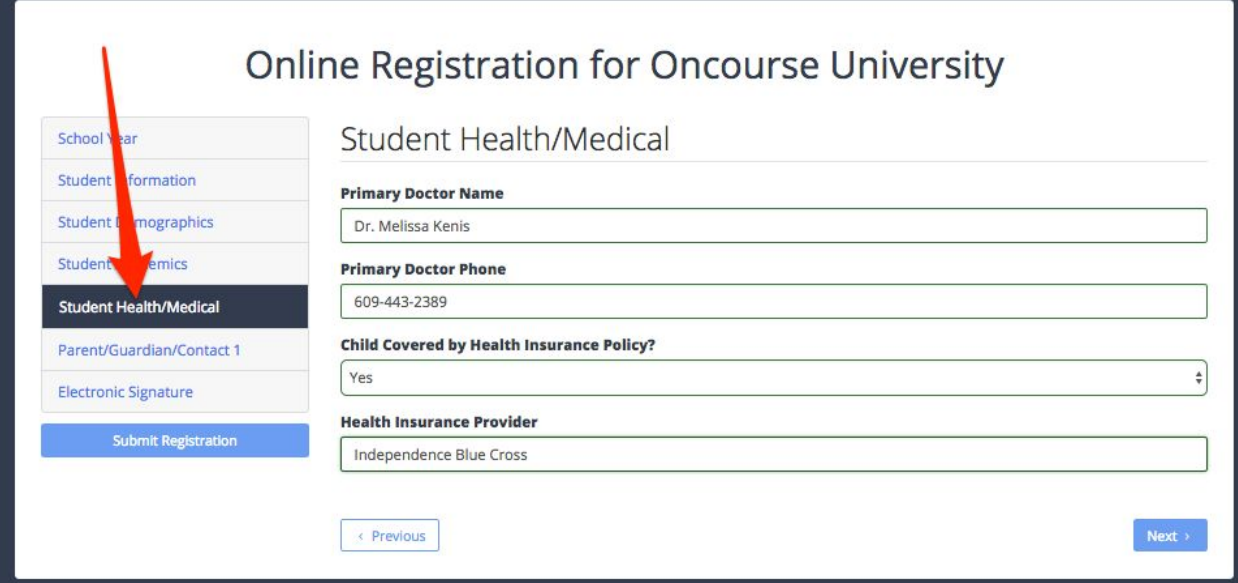

#### 8

If you're adding a new contact, include this information in the Parent/Guardian/Contact 1 section.

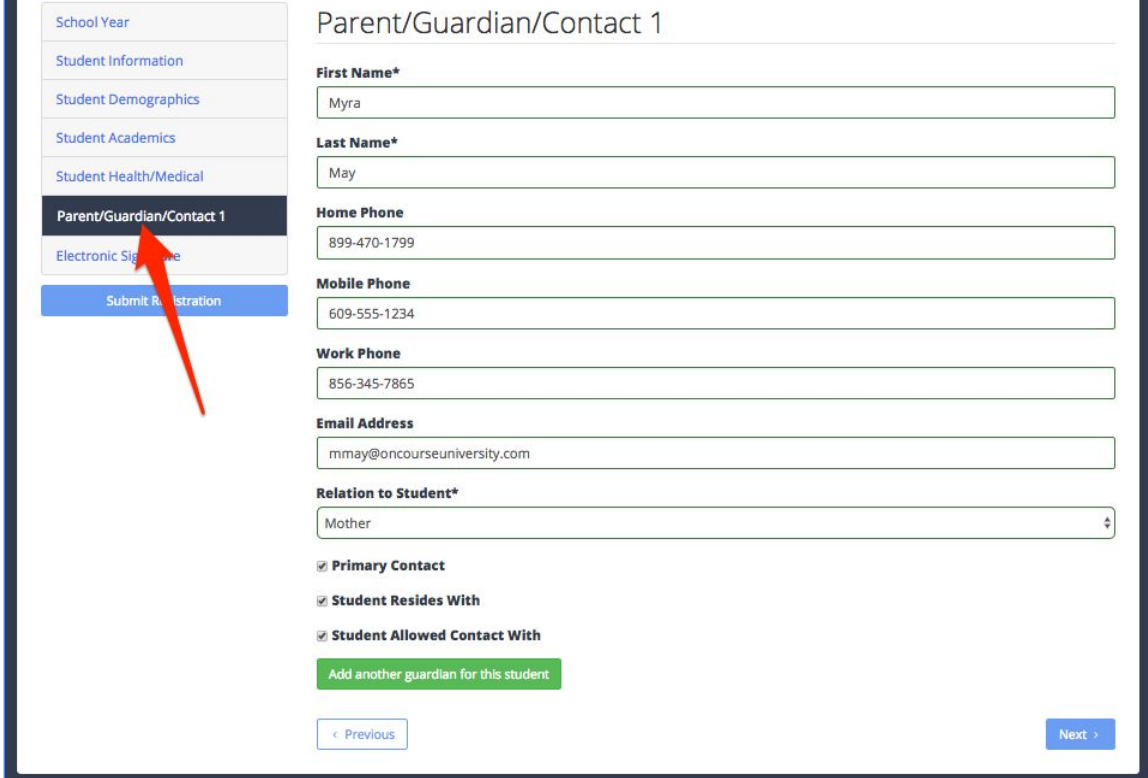

# 11

Need to add a second contact, you can do it here in the Parent/Guardian/Contact 2 section.

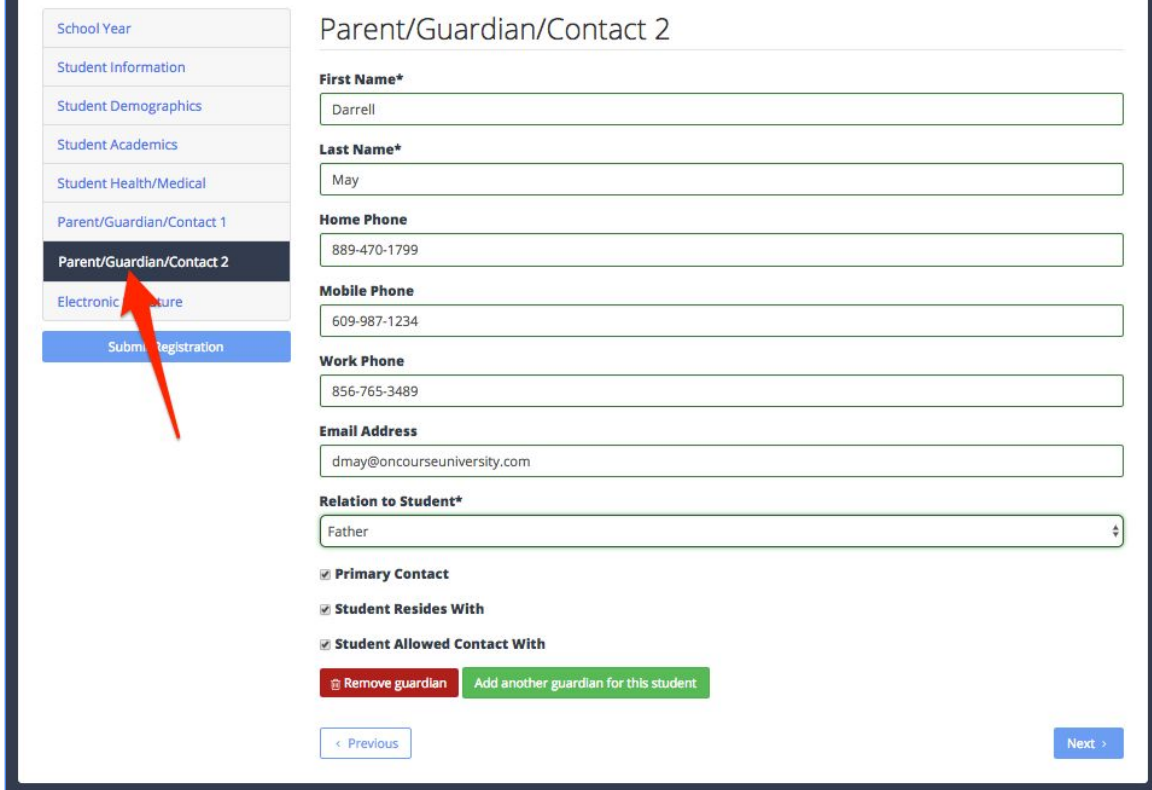

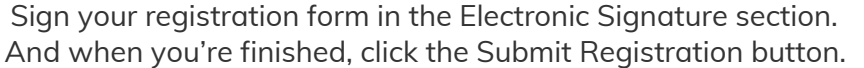

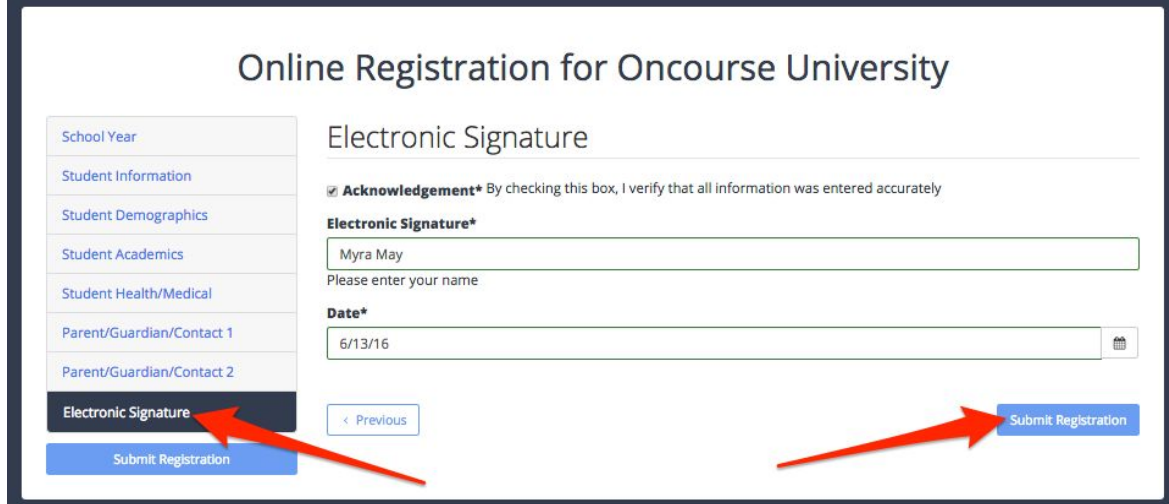

# 13

Click here to confirm.

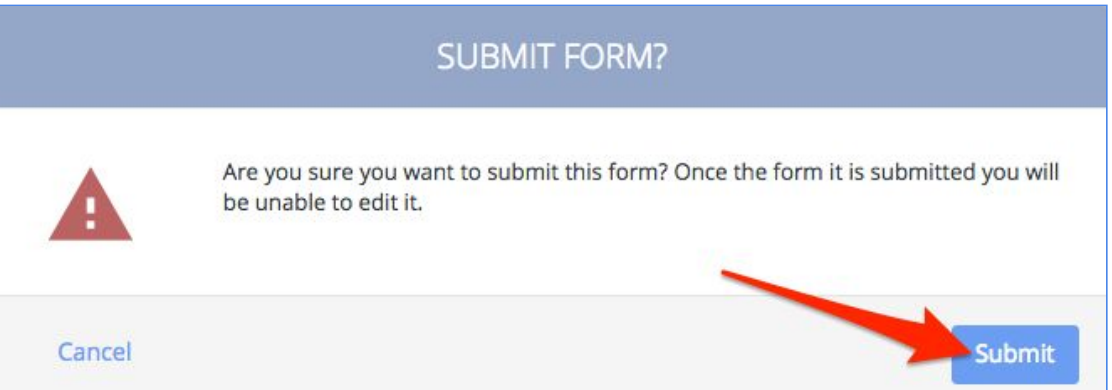

## 14

If any fields are filled out incorrectly, you will see this message.

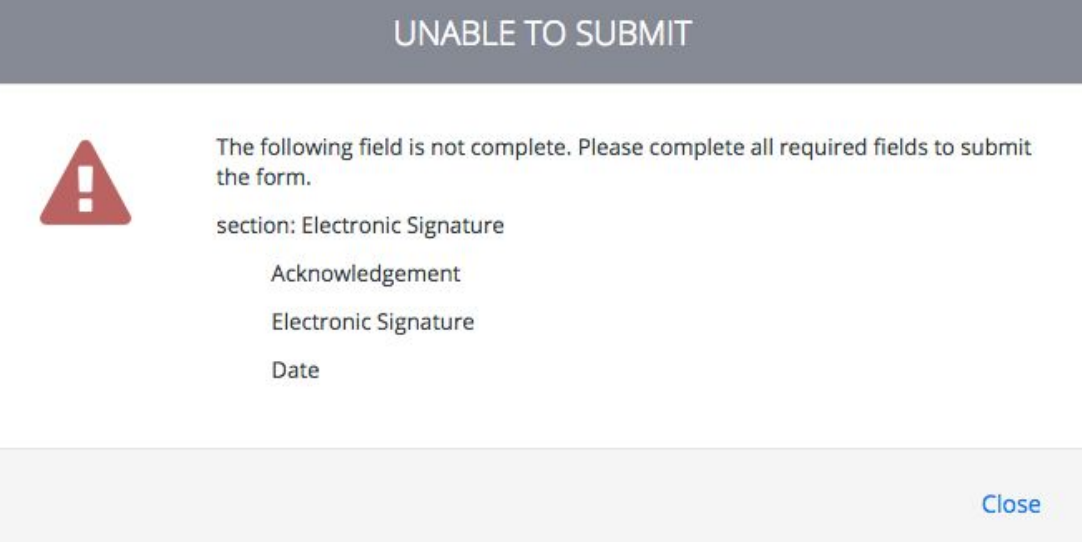

When your registration form is submitted, you will receive the following message.

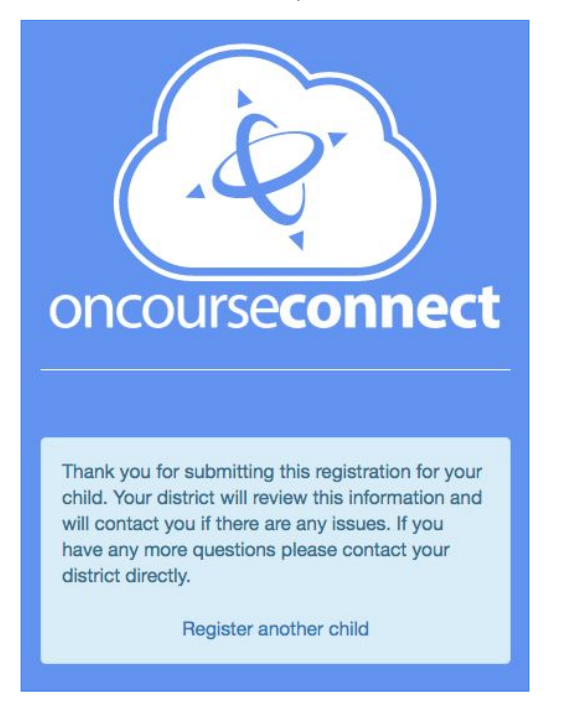

In you have any additional questions or concerns about this feature, please contact your school district.